## Delegate Access **Page 1 of 6** Page 1 of 6

Delegate access is used to grant another user access to your folders, e-mail, meeting requests, and calendar. Delegates may be granted permission to read, create, or modify items.

*Outlook client.*

#### **Assigning Delegate Access**

- 1. On the File tab, **click Account Settings**.
- 2. **Click Delegate Access**.
	-
- 

*The Add Users window opens.*

- grated delegate access.
- - *Tip: Repeat steps 4-5 to select additional delegates.*
- 6. **Click** the **Ok** button.
- 7. **Define** delegate **permissions**.
	- delegate of permissions, select the
- 8. **Click** the **Ok** button.

*The Permissions window closes and the focus is returned to the Delegates window.*

9. **Click** the **Ok** button.

E *Note: Messages sent with Send on Behalf permissions include both the delegate's name and your name in the from field.*

*Caution! You should not rely on the Private feature to prevent other people from accessing the*   $\Lambda$ *details of your appointments, contacts, or tasks. A person who is granted Reviewer (can read items) permission to access your folders could use programmatic methods or other e-mail programs to view the details of a private item.*

7

₹

≣ة

Tasks

Inbox

Contacts

**Notes** 

Delegate Permissions: Abiah Grant

his delegate has the following permissions

None

None

None

8

OK

Delegate can see my private items

Communicate Collaborate Connect

*Note: Delegates must use the same version of the* 

- 
- 

*The Delegate window opens.*

3. **Click** the **Add** button.

- 4. **Search for and select** the **person** to be
- 5. **Click** the **Add** button.
	-
- 
- - *P* Tip: To send a message to notify the Automatically send a message to delegate summarizing these permissions check box.

Manage Apps  $\qquad \qquad \bigoplus \qquad$ Manage App Global Address List - RSelbeet @unm.edu Go **Advanced Fine** 

2

1

**M** RSelbeed@unm.edu

Account Information

Rules and Alerts

ccount and Social Network Settings

Out of Office)

 $\odot$ 

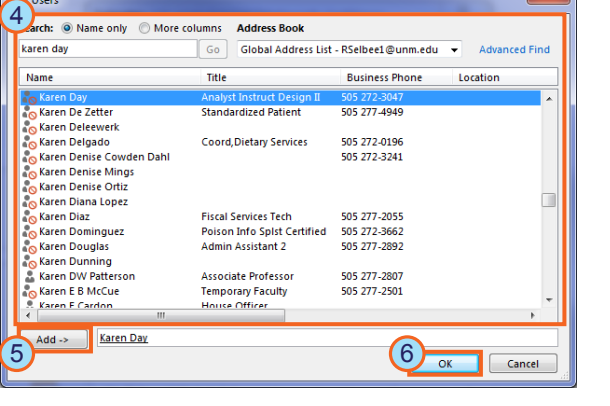

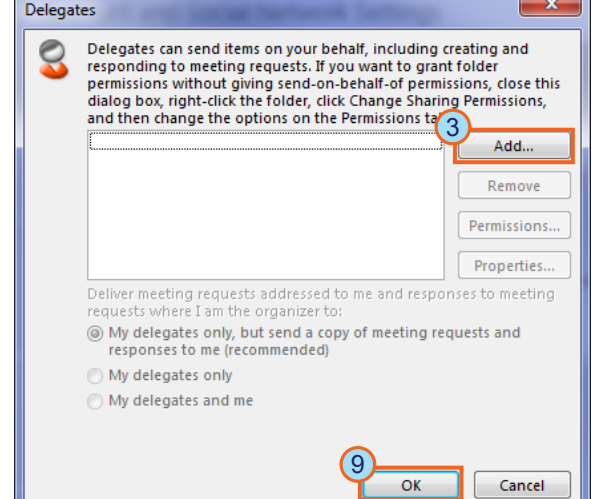

Calendar Editor (can read, create, and modify items)  $\rightarrow$ 

Automatically send a message to delegate summarizing these permissions

Delegate receives copies of meeting-related messages sent to me

Editor (can read, create, and modify items)  $\rightarrow$ 

Cancel

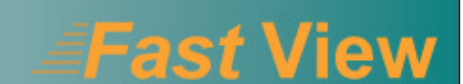

### Outlook 2013

 $\mathbf{x}$ 

## 7. **Click** the **Ok** button.

#### 2. **Click Delegate Access**. 1 *The Delegate window opens.* 2 3. **Select** the **name** of the delegate for whom you want to change permissions. 4. **Click** the **permissions** button. Delegates

**Modifying Delegate Permissions**

Communicate Collaborate Connect

1. On the File tab, **click Account Settings**.

> *The delegate permissions window opens.*

5. **Modify** the **permissions** as needed.

> *Tip:* To send a message to notify the delegate of permissions, select the Automatically send a message to delegate summarizing these permissions check box.

6. **Click** the **Ok** button.

*The Permissions window closes and the focus is returned to the Delegates window.*

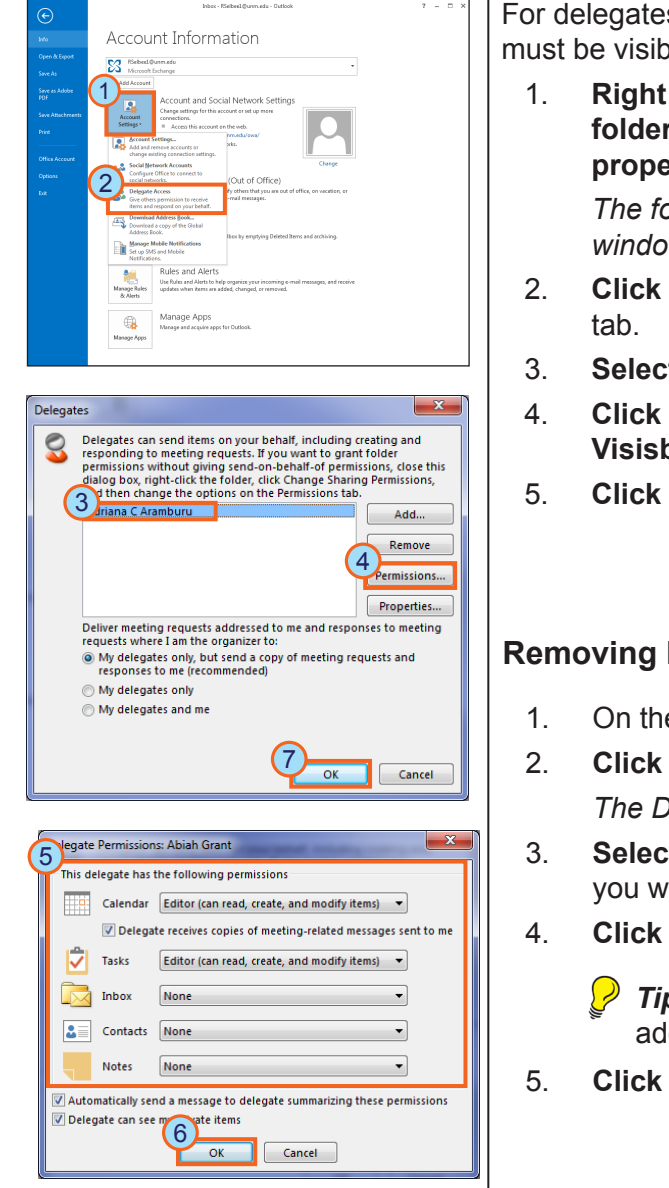

#### **Folder Visibility**

For delegates or share recipients to view a folder, mail or calendar, the folder must be visible for the recipient to view it.

> Can Copy Folder Move Folder **Delete Folder** F & Mark All as Read

K Clean Up Folder

 $\triangle$  Move Up

Move Down

Properties...

**S Remove from Eavorite** 

 $\frac{S}{M}$   $\frac{A}{Z}$  Sort Subfolders A to  $\frac{Z}{M}$ 

L R Delete All

 $D_{\text{F}}$ Ser New Folder... De Tre Rename Folder

 $\frac{1}{2}$  Open in New Window

 $\bigcap$ 

Sea Ch

1. **Right click** the correct **folder** and **select properties**. *The folder properties* 

*window opens.* 2. **Click** the **Permissions**

- 
- 3. **Select** the correct **user**.
- 4. **Click** the **Folder Visisble** checkbox.
- 5. **Click** the **OK** button.

#### **Removing Delegate Access**

- 1. On the File tab, **click Account Settings**.
- 2. **Click Delegate Access**.

*The Delegate window opens.*

- 3. **Select** the **name** of the delegate for whom you want to remove access.
- 4. **Click** the **Remove** button.
	- **Tip:** Repeat Steps 3-4 to remove additional delegates.
- 5. **Click** the **OK** button.

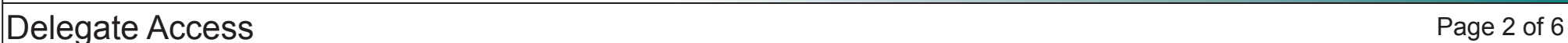

Outlook 2013

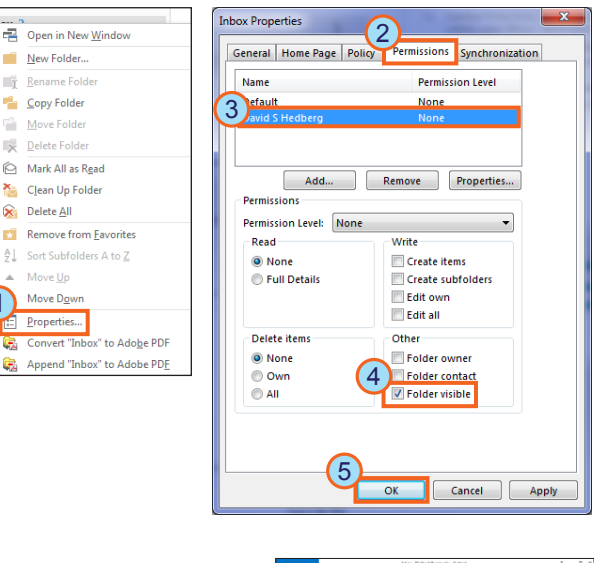

2

1

Account Informatio

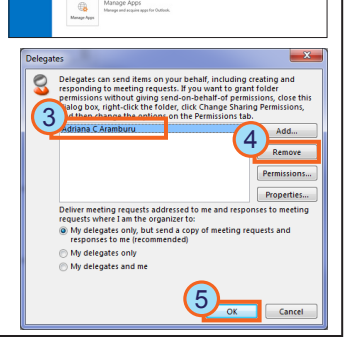

## **EFast View**

# Communicate Collaborate Connect

1

2

3

 $\oplus$ 

12

**Mailbox Mode** 

Exchange

 $\equiv 8$ 

Microsoft Exchange

-<br>Mailhoves

### Delegate Access **Page 3 of 6**

#### **Viewing a Delegated Inbox**

- 1. On the File tab, **select Info** .
- 2. **Click** the **Account Settings icon** .
- 3. **Select Account Settings** .

*The Account Settings window opens.*

- 4. **Click** the **E-mail** tab.
- 5. **Select** your e-mail **account** .
- 6. **Click** the **Change** button. *The Change Account window opens.*
- 7. **Click** the **More Settings** button. *The Microsoft Exchange window opens.*
- 8. **Click** the **Advanced** Tab.
- 9. **Click** the **Add** button. *The Add Mailbox window opens.*
- 10. **Type** the **username** of the person whose inbox you wish to display.
- 11. **Click** the **OK** button.

*The Add Mailbox window closes and focus is returned to the Microsoft Exchange window. The selected user should now display in the additional mailboxes field.*

12. **Click** the **OK** button.

*The Microsoft Exchange window closes and focus is returned to the Change Account window.*

- 13. **Click** the **Next** button.
- 14. **Click** the **Finish** button.
- 15. **Click** the **Close** button.

*The delegated inbox displays in the Mail folder list and may be viewed as necessary.*

#### Account Information E-mail Accounts **SS** RSelbeel@unm.edu You can add or  $\frac{4}{5}$ .<br>count and Social Network: 6 SharePoint Lists | Internet Calendars | Published Calendars | Address Books <sup>Sh</sup> Renai Mail to keep offic Out of Office? 7 Selected account delivers new messages to the following location RSelbee1@unm.edu\Inbo Rules and Alerts in data file C:\Users\rselbee\...\Microsoft\Outlook\RSelbee1@unm.edu.os Next > Cano 15 Manage Apps Advanced Security Connectio Change Account Onen these additional mailboxes:  $\overline{9}$  $Add...$ Vou're all cett Remove **Offline Setting** Ne have all the information we need to set un your account V Use Cachi  $\mathbf{x}$ **Add Mailbox Cached Exchange Mode Settings** 14 V Use Cached Exchange Mode Download shared folders 10<sup>d mailbox</sup> Download Public Folder Fay Outlook Data File Settings... Cancel  $OK$ 13  $(11)$ Outlook is running in Unicode ۱g) Cancel **Apply** Delegated Mailbox

Mail Calendar People Tasks ...

## **Fast View**

## Outlook 2013

### Delegate Access **Page 4 of 6**

#### **Sending E-mail as a Delegate**

- 1. **Click** the **New Mail** icon to begin a new mail message.
- 2. **Click** the **From field** icon.
	- *Tip: If the from field is not visible, click the Options tab and then click the From icon.*

Communicate Collaborate Connect

- 3. **Select** the **person** for who you are sending the e-mail on their behalf.
	- *Tip: If the person's name is not listed, click the Other E-Mail Address option and select the person who this e-mail is being sent for. Once selected in this manner, they will show up in the list.*
- 4. **Compose** the **e-mail** as usual and **click** the **Send** icon
- *Note: By default, Outlook automatically stores a copy of the e-mail in the account of the person who created the e-mail (i.e. the delegate), not the person you are sending on behalf of. If you wish the person you are sending on behalf of to receive a copy, you should include them in the e-mail on either the To, CC, or BCC line.*

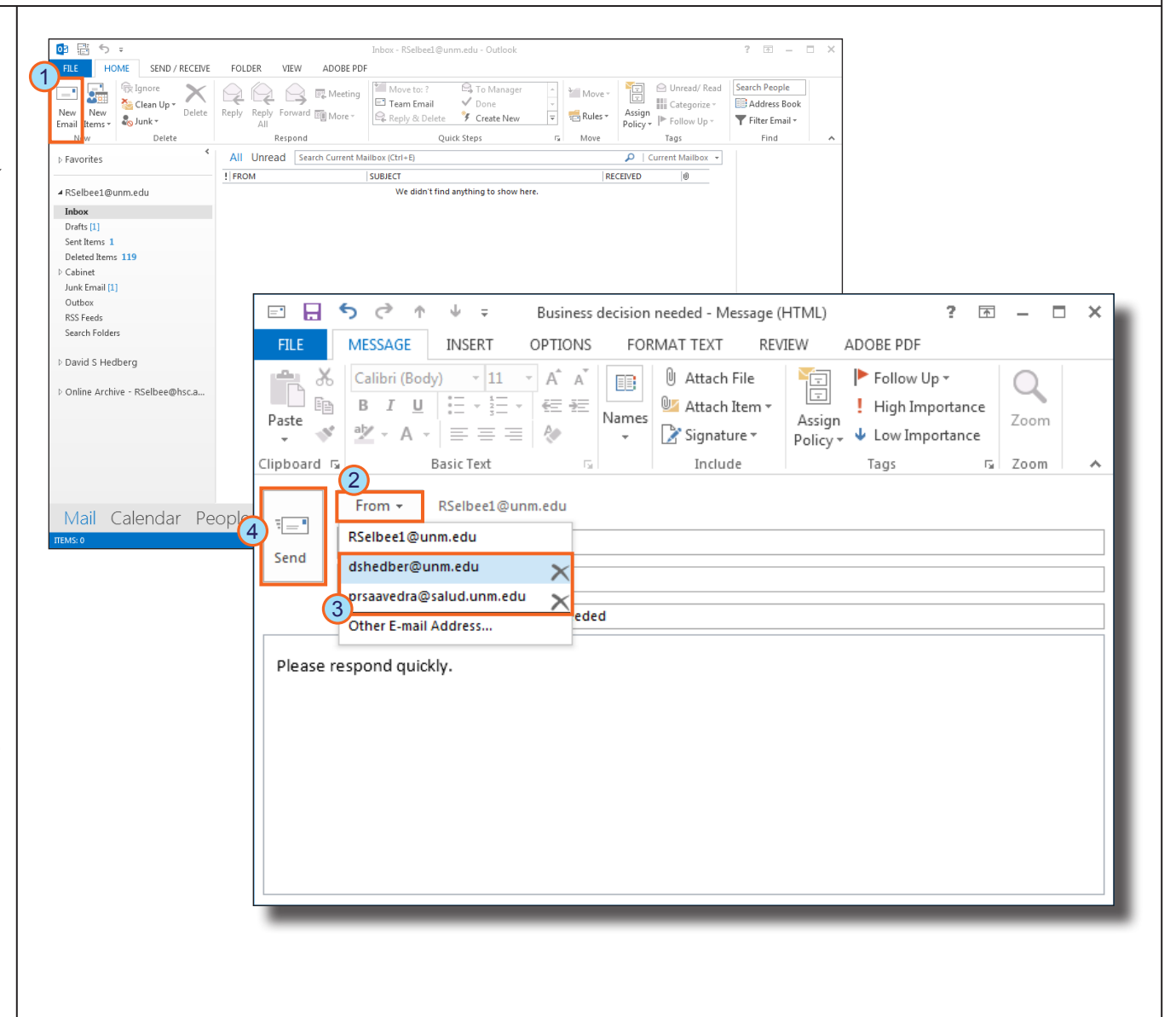

## *<i>≣Fast* View

## Outlook 2013

## Delegate Access **Page 5 of 6** and  $\overline{D}$  Page 5 of 6

#### **Viewing a Delegated Calendar**

Communicate Collaborate Connect

To view a delegated calendar, you must add it to your calendar list.

- 1. On the File tab, **click Open & Export** .
- 2. **Click Other User's Folder** . *The Open Other User's Folder dialog box opens.*
- 3. **Click** the **Name** button. *The Select Name window opens.*
- 4. **Select** the **name** of the calendar owner.
- 5. **Click** the **OK** button.

*The Select Name window closes and the focus is returned to the Open Other User's Folder dialog box.*

- 6. **Select Calendar** in the folder type field.
- 7. **Click** the **OK** button.

*The delegated calendar appears while in the Outlook calendar view. To view the calendar check its selection box. To hide the calendar, uncheck its selection box.*

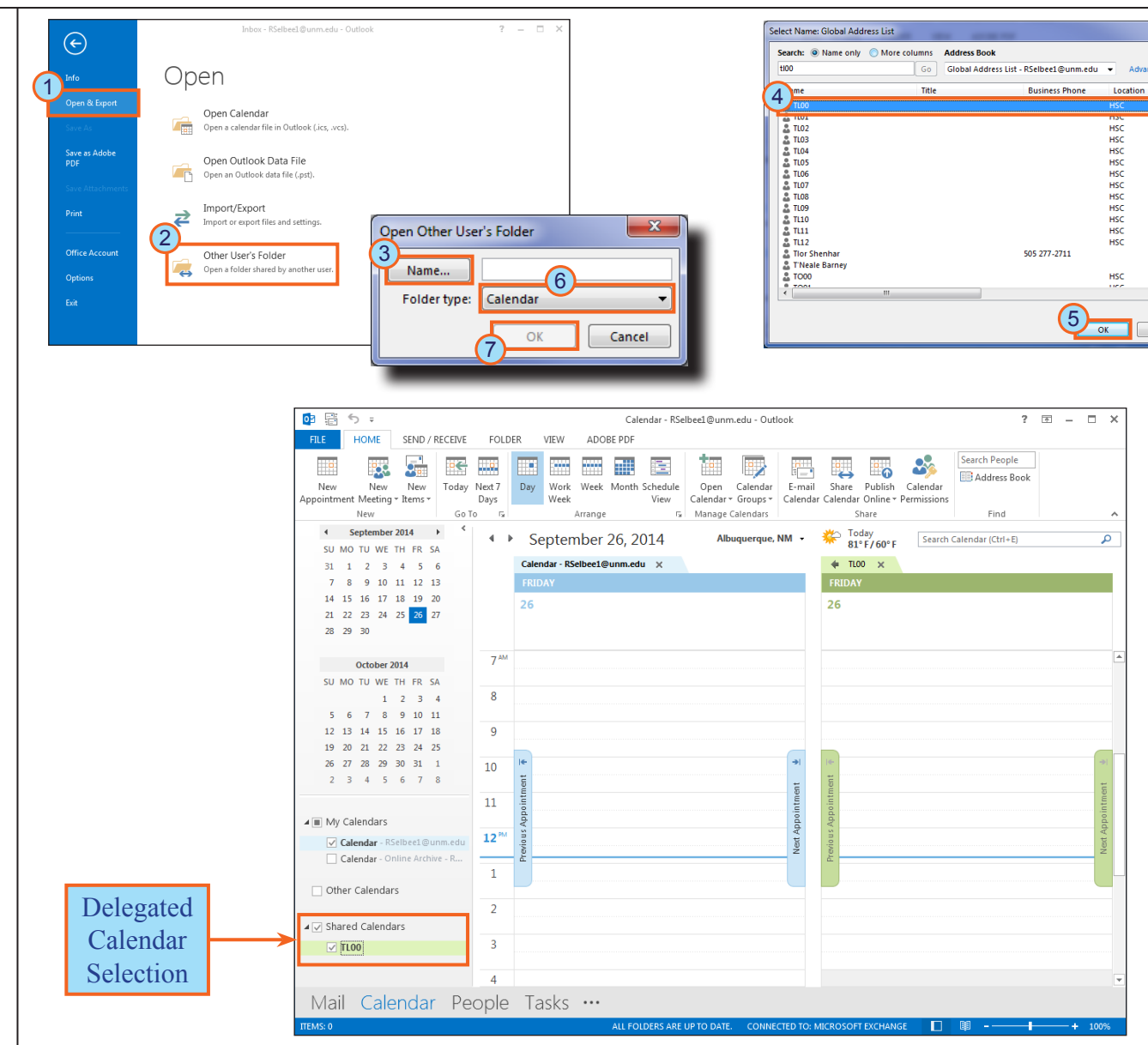

## **EFast View**

## Outlook 2013

 $\mathbf{x}$ ced Find

 $Cancel$ 

## Delegate Access **Page 6 of 6**

#### **Responding to Delegated Meeting Requests**

Communicate Collaborate Connect

If you have been granted delegate access to another person's calendar, you will receive meeting requests for that calendar and may accept them as necessary.

1. In your Inbox, **double click** the **meeting request** .

*The Meeting request window opens.*

Drafts

- 2. **Click one** of the following options:
	- **Accept** Accept the invitation.
	- **Tentative** Tentatively accept the invitation.
	- **Decline** Decline the invitation.
	- **Propose New Time** Propose a different time for this meeting.
	- **Respond** Send an e-mail message to the meeting organizer, forward this meeting request, or contact the attendees of this meeting.
- *Note: The response received by the meeting organizer will appear showing "...on behalf of".*

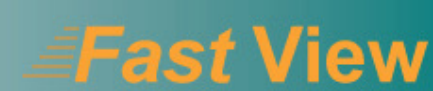

## Outlook 2013

#### 03 語 ちゃ Inbox - RSelbee1@unm.edu - Outlook  $2 \times 10^{-1}$  $^{\circ}$  FILE  $^{\circ}$ HOME SEND / RECEIVE FOLDER VIEW ADOBE PDF  $\frac{1}{2}$  $\sqrt{\frac{1}{N}}$  Ignore Move to: ? <sup>2</sup> To Manager O Unread/Read Search People  $QQ \cong$ 阊  $\boldsymbol{\times}$  $\frac{1}{2}$  Move  $\tau$  $\frac{X}{100}$  Clean Up  $\tau$  $\Box$  Team Email  $\sqrt{Done}$ Categorize v E Address Book New New Delete Reply Reply Forward **Bill** More \*  $\frac{1}{x}$   $\frac{1}{2}$  Rules  $\sim$ Assign New New<br>Email Items v 80 Junk v Reply & Delete F Create New Assign<br>Policy \* P Follow Up \* Filter Email \* All  $\sim$ Nassa Delete Pernond Ouick Steps Move Tags Find Search Current Mailbox (Ctrl+E)  $\Omega$  | Current Mailbox  $\sim$ √ Accept ▼ ? Tentative ▼ X Decline ▼ So Propose Ne > Favorites Unread By Flag \* Red + Thu 10/2/2014 10:21 AM 1 ▲ RSelbee1@unm.edu **TL00** TI 00 Inbox Meeting  $10:24 \text{ AM}$ Meeting Sent Items 1 **TCOC** Deleted Items 117 Received for TC00 Please respond. Cabinet Junk Email IR Thursday, October 02, 2014 10:30 AM-11:00 AM When Outbox **Meeting Room RSS Feeds** A Thursday, October 2 Search Folders Click a photo to see recent emails and social updates.  $\Box$ b Online Archive - RSelbee@hsc.a.  $\Box$  $\begin{array}{ccccccccccccccccc} \circ & \circ & \circ & \bullet & \bullet & \bullet & \circ \end{array}$ Meeting - Meeting  $? \quad \mathbb{E} - \mathbb{E} \times$ **MEETING** ADOBE PDF 2 Mark Unread  $Move to: ?$  $Move<sup>*</sup>$ 暖 **A** Find  $\boldsymbol{\times}$ Q 170 **Q** To Manager  $\frac{1}{\sqrt{2}}$  $\frac{1}{2\pi\sqrt{3}}$  Rules  $\sqrt{3}$  $\mathbb{R}$  Related  $\mathbb{R}$ Assign  $\overline{\phantom{a}}$  Policy  $\overline{\phantom{a}}$  Policy  $\overline{\phantom{a}}$ Delete Accept Tentative Decline Propose Respond Calendar Translate Zoom Team Email े Select र  $\tau$  New Time  $\tau$ Quick Steps  $\sim$ Mov Editing Mail Calendar Peo Thu 10/2/2014 10:21 AM **TL00** Meeting Required TCOC Optional Received for TC00. Please respond. Thursday, October 02, 2014 10:30 AM-11:00 AM When Location Meeting Room A Thursday, October 2  $10^{4M}$ Meeting; Meeting Room; TLOC  $11$  $12^{PM}$ Rikki A Selbee No Items